# Adobe Creative Cloud

# Acquisition of the Adobe Creative Cloud The license is valid for one semester

- 1. Connect to the intranet (<u>my.fhgr.ch</u>) of the University of Applied Sciences of the Grisons and klick on Campus, IT-Services, Support, Software and on "Buy Adobe Software".
- 2. Click on the Link "Study House" (Link to the online shop).

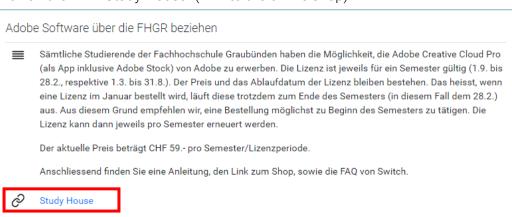

3. Click on «Anmelden».

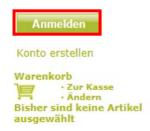

4. Write the name of your institution in the input field and select the institution with a click.

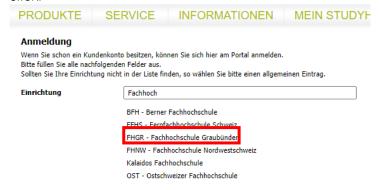

5. Log in to the shop with "Anmelden".

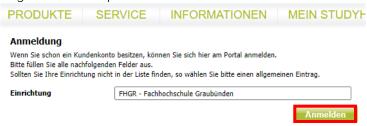

6. Log in with your username and password you got from the University of Applied Sciences.

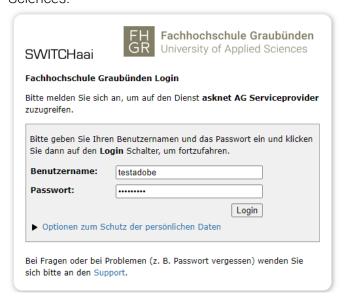

7. Fill in the necessary data and confirm with "Weiter".

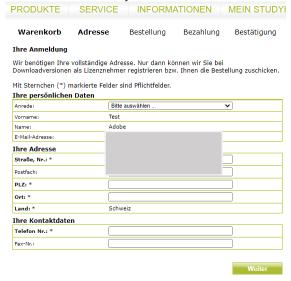

- 8. Accept the terms and conditions with "Akzeptieren".
- 9. Click on "Adobe Creative Cloud".

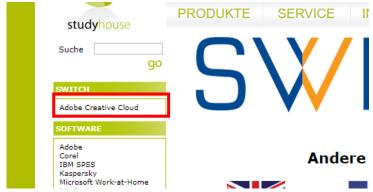

10. Add the Software to your cart through "Kaufen".

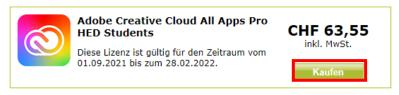

11. Click on the "Zur Kasse» button in the cart.

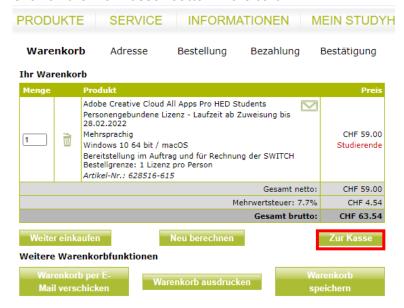

12. Check your cart and select the desired payment method. Agree to the terms and conditions and confirm with "Weiter".

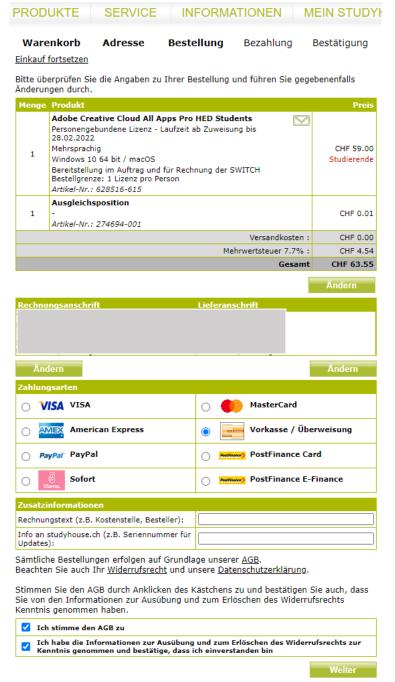

13. Complete the payment process.

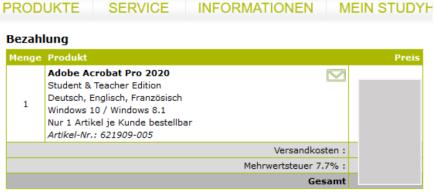

Falls Sie eine Versandadresse außerhalb der Europäischen Union haben, können möglicherweise zusätzlich Zoll und Einfuhrsteuer auf Paketware anfallen.

# Kartennummer Gültig bis Name des Karteninhabers CVV2 / CVC2 Code [CVV2/CVC2 Information] Jetzt bezahlen

14. Summarization and confirmation of your order.

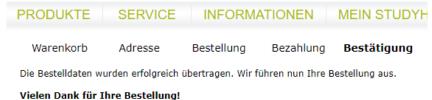

#### Vielen Dank für Ihre Bestellung Bestell-Nr. 103243935 :

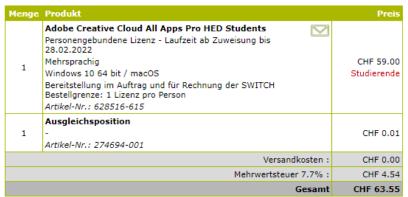

Bei weiteren Fragen zu Ihrer Bestellung wenden Sie sich bitte an uns.

### Installation & licensing

The license is assigned within 72 hours (3 days) after receipt of order and payment. It can therefore take up to 3 days for the mail from adobe Creative Cloud to arrive in your mailbox.

1. Login to Exigo with your username and password you got from the University of Applied Sciences. You will receive several emails to your order. Open the email from Adobe Creative Cloud.

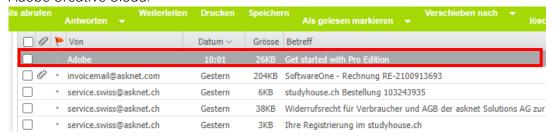

2. Click on "Get Started".

Welcome! Here's how to get started with All Apps – Pro Edition – EDU.

Your admin at SWITCH-SWITCHstudenthub has given you access to All Apps – Pro Edition – EDU, which includes unlimited access to Adobe Stock standard images.

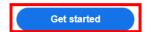

## Create an account

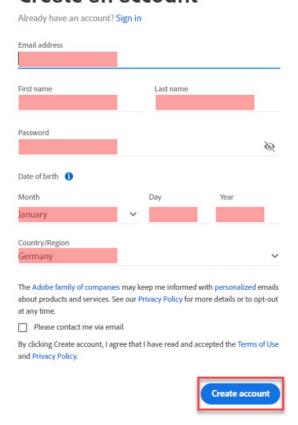

4. Log in to Adobe.

# Enter your password

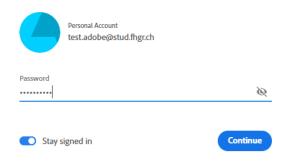

5. Adobe Creative Cloud can now be downloaded at "Applikationen"

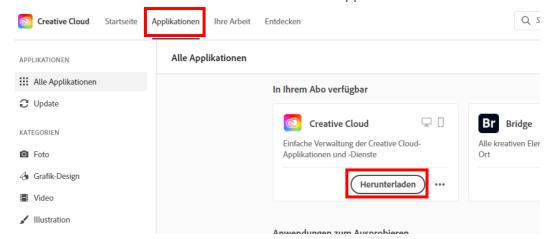

- 6. **Attention**: At "Kontoauthentifizierung" you must use your system password and not your password for the Adobe account.
- 7. After the installation various programs can be installed via the Creative Cloud Desktop.

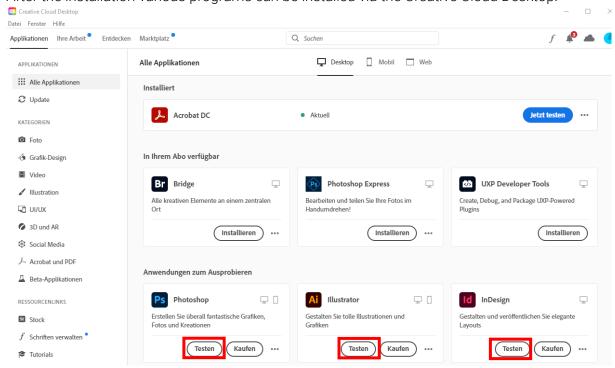

**Attention**: Now the licenses are only trial licenses. That's the reason why there's only "Testen" or "Kaufen" written below the software and not "Installieren". The licenses are going to be active after one or two days. For the moment you can install the software with "Testen". The license will be activated automatically in the background.